# **INSTRUKCJA OBSŁUGI do rejestratora**

V1.0

# **Model: LV-NVR-9CH**

**Dziękujemy za korzystanie z naszego produktu, prosimy o zapoznanie się z instrukcją przed korzystaniem z rejestratora.**

- Urządzenie powinno być zainstalowane w dobrze wentylowanym pomieszczeniu. Nie powinno się zasłaniać otworów wentylacyjnych i należy unikać źródeł ciepła.
- Sprzęt ten powinien być położony w pozycji poziomej podczas instalacji. Należy uniknąć instalowania w miejscach narażonych na nadmierne wibracje.
- Urządzenie przechowywać w suchym miejscu w innym przypadku może nastąpić zwarcie, pożar lub inne zagrożenia. Sprzęt ten nie jest odporny na warunki atmosferyczne.
- W celu gromadzenia danych w dłuższej perspektywie, należy wybrać dysk twardy zalecany przez producenta, który jest odpowiedni dla DVR. Prosimy nie umieszczać ciężkich przedmiotów na rejestratorze.

### **Uwagi bezpieczeństwa.**

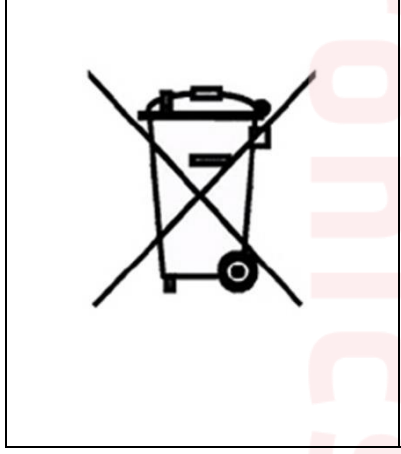

Symbol ten informuje, że danego urządzenia elektrycznego lub elektronicznego, po zakończeniu jego eksploatacji, nie wolno wyrzucać razem z odpadami gospodarczymi. Urządzenie należy przekazać do wyspecjalizowanego punktu zbiórki. Szczegółowe informacje o najbliższym punkcie zbiórki można uzyskać u władz lokalnych. Ponadto produkt można oddać lokalnemu dystrybutorowi podczas zakupu innego urządzenia o podobnych właściwościach. Odpowiednia utylizacja urządzenia pozwala zachować cenne zasoby naturalne i uniknąć negatywnego wpływu na zdrowie i środowisko, które może być zagrożone w przypadku niewłaściwego postępowania z odpadami.

### **UWAGA**

Zmiany i modyfikacje nie dozwolone przez producenta mogą powodować utratę funkcjonalności urządzenia. Niebezpieczeństwo wybuchu w przypadku niewłaściwego umieszczenia baterii. Używaj baterii tego samego typu lub zamiennika zgodnie z danymi producenta. Należy stosować poniższe uwagi bezpieczeństwa.

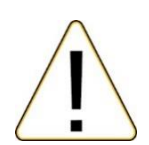

## **OSTRZEŻENIA**

Aby zmniejszyć ryzyko porażenia prądem elektrycznym, nie wystawiaj tego urządzenia na bezpośrednie działanie deszczu lub wilgoci.

- Nie używaj urządzenia gdy wydobywa się z niego dym, dziwny zapach lub słyszalne są dziwne dźwięki.
- Upewnij się czy przewód zasilający nie jest uszkodzony.
- Upewnij się czy na wtyku zasilającym lub w gniazdku nie jest nagromadzony kurz.
- Demontaż urządzenia zabroniony.
- Nie wkładaj do wnętrza urządzenia żadnych innych nieprzeznaczonych do niego przedmiotów.
- Nie umieszczaj nad urządzeniem żadnych pojemników z wodą lub innymi płynami gdy urządzenie ma włączone zasilanie.
- Nie dopuszczaj, aby urządzenie stało się mokre.
- Nie używaj urządzenia w trakcie burzy.
- Nie stawiaj urządzenia w niestabilnej pozycji.
- Nie wystawiaj urządzenia na wstrząsy lub wibracje.
- Nie używaj urządzenia na obszarach gdzie istnieje niebezpieczeństwo wybuchu.
	- Nie ciągnij za przewód zasilający podczas wyłączania wtyku z gniazdka.
	- Nie dotykaj wtyku przewodu zasilającego mokrymi rękoma.
	- Nie siadać na urządzeniu.
	- Upewnij się czy wszystkie przewody są poprawnie podłączone.
- Nie umieszczaj ciężkich przedmiotów na podłączonych urządzeniach.
- Nigdy nie przenoś urządzenia podczas gdy podłączone jest zasilanie.
- Nie blokuj wentylatorów lub kanałów powietrznych.
- Nie wystawiaj urządzenia na bezpośrednie działanie ekstremalnych temperatur lub zmian wilgotności.

Uruchamianie urządzenia i naprawa powinny być przeprowadzane tylko poprzez przeszkolone osoby. Wyłącz urządzenie podczas podłączania kamer, przewodów audio oraz czujników. Producent nie odpowiada za uszkodzenia powstałe na skutek niepoprawnego użytkowania urządzenia lub niedostosowania się do wymogów instrukcji. Producent nie odpowiada za jakiekolwiek problemy powstałe na skutek próby naprawy urządzenia przez użytkownika. Producent nie ponosi odpowiedzialności w przypadku jeżeli plomby gwarancyjne urządzenia zostały zerwane.

UWAGA: Dane techniczne oraz treść poniższej instrukcji mogą ulec zmianie bez uprzedzenia. Niektóre dane techniczne mogą różnić się w zależności od danego modelu rejestratora. Szczegółowe dane techniczne dostępne są u dostawcy sprzętu.

### **Podstawowa obsługa**

**Logowanie** Po uruchomieniu rejestratora aby wejść do menu, należy wcisnąć prawy przycisk myszy aby wywołać szybkie menu, następnie wybrać przycisk "menu" i wcisnąć lewy przycisk myszy. Po wykonaniu tej operacji pokaże się nam okno logowania. Domyślny użytkownik to "admin", hasło ustawiamy "12345".

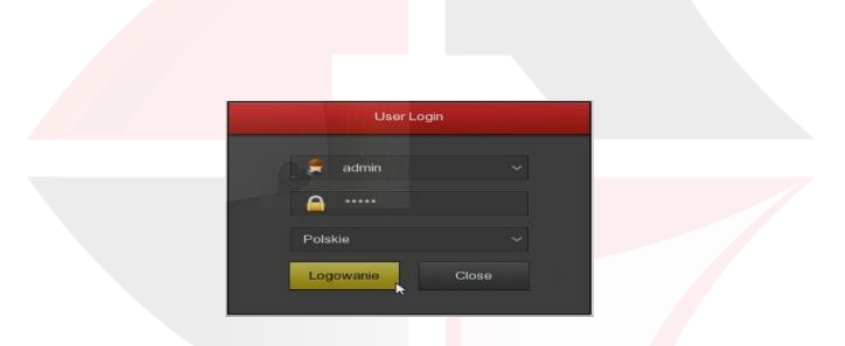

**UWAGA! NALEŻY BEZWZGLĘDNIE ZMIENIĆ HASŁO DOSTĘPU DO REJESTRATORA NA INNE NIŻ FABRYCZNE, W CELU UNIKNIĘCIA INGERENCJI W URZĄDZENIE PRZEZ OSOBY NIEPOWOŁANE.**

# **Menu główne**

Po zalogowaniu do rejestratora i wejściu do menu, mamy możliwość przy jego pomocy zdefiniowania wszystkich ustawień dotyczących pracy urządzenia. Menu zostało podzielone na trzy główne działy: Działania, Informacje, Ustawienia które zostały podzielane na podkategorie

**Odtwarzanie, Kopia Zapasowa File Backup (Export), Dysk (HDD), Nagrywanie (Zapis) Kamera (Kanał), System (Konfiguracja) , System Maintenance (Konserwacja), Wyłącz**

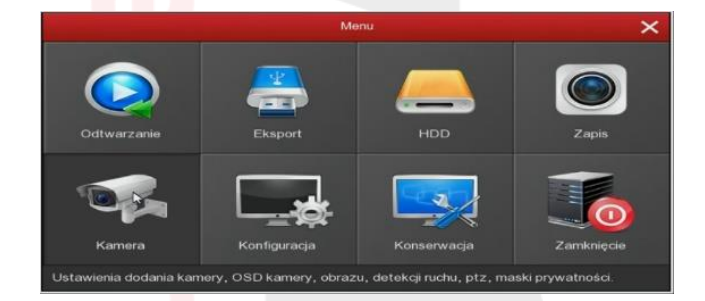

## **Dostęp do rejestratora przez przeglądarkę IE przez sieć lokalną**

Na tym etapie konfiguracji możemy sprawdzić poprawne podłączenie urządzenia. Korzystając z przeglądarki wpisujemy adres IP nadany rejestratorowi np. [http://192.168.1.88.](http://192.168.1.88/) Po zaakceptowaniu dodatku przeglądarki logujemy się do panelu administracyjnego umożliwiającego sprawną obsługę naszego monitoringu.

- W pierwszej kolejności włączamy przeglądarkę INTERNET EXPLORER w trybie administratora (uruchom jako administrator).
- Następnie w pasku adresów wpisujemy następujący adres IP urządzenia np. <http://192.168.1.88/>
- W celu poprawnego działania urządzenie, należy dodać powyższy adres do zaufanych witryn oraz włączyć wszystkie formanty ActiveX
- Po ponownym uruchomieniu przeglądarki i wpisaniu w pasku adresów http:// 192.168.1.88/ powinno pojawić się okno logowania. Nazwa użytkownika to **admin Hasło**: 12345 (hasło możemy zmienić później w ustawieniach)

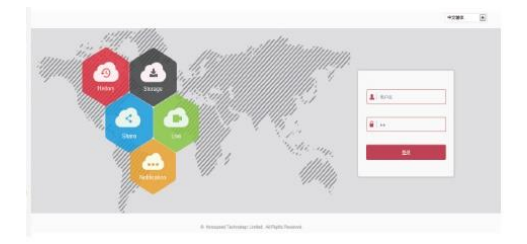

### **Podgląd zdalny rejestratora przez dedykowaną aplikację na systemy Windows**

Po podłączeniu rejestratora do routera, proszę pobrać spakowaną aplikacje z naszego serwera <http://ivel.pl/pobieranie/software/ivms320.zip>

plik należy rozpakować i zainstalować w trybie administratora na komputerze z systemem operacyjnym Windows. Dane logowania do aplikacji wybieramy dowolne.

#### **Podgląd zdalny urządzenia przez dedykowaną aplikację na systemy mobilne Android, iOS.**

W celu uzyskaniu podglądu na urządzeniach mobilnych przez **chmurę P2P** musimy wgrać dedykowaną aplikację na system mobilny i dodać urządzenie wprowadzając dane: **ID numer seryjny** chmury i **kod Captcha**. Dane dostępu przez chmurę P2P dostępne na naklejce umieszczonej na opakowaniu urządzenia lub w ustawieniach sieci P2P numer wyświetlony poniżej kodu qr.

#### **Dostęp do urządzenia IP przez aplikacje mobilną**

Zainstaluj program "BitVision" na urządzeniu mobilnym ze sklepu Google Play lub "BitVision" ze sklepu APP Store. Po instalacji otwórz program. **Sel. pl/130.50** 

Instrukcje, aplikacje, itp. znajdziesz: <https://ivel.pl/i30,serwis.html> zakładka pobierz pliki.

**IMPORTER:**

**IVEL Electronics Sp. z o. o. Sp.k. ul. Iglasta 2/4/3 42-216 Czestochowa**

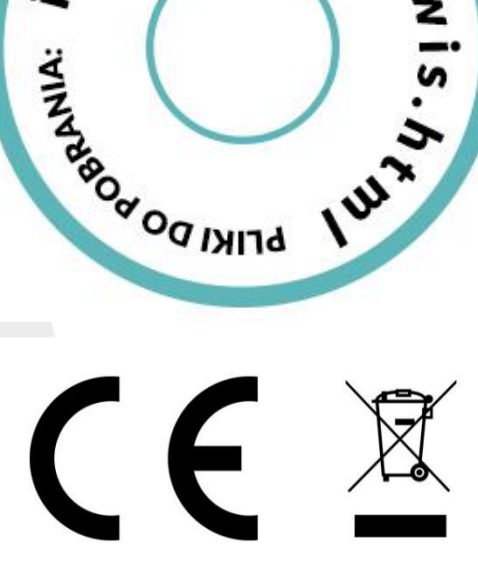